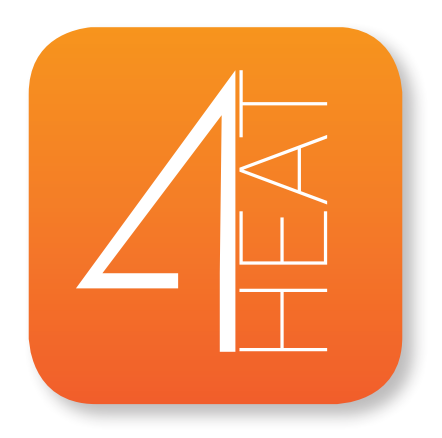

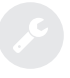

**Istruzioni per l'installazione Installation instructions**

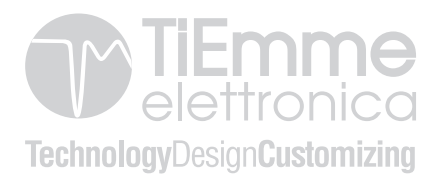

#### **ITALIANO**

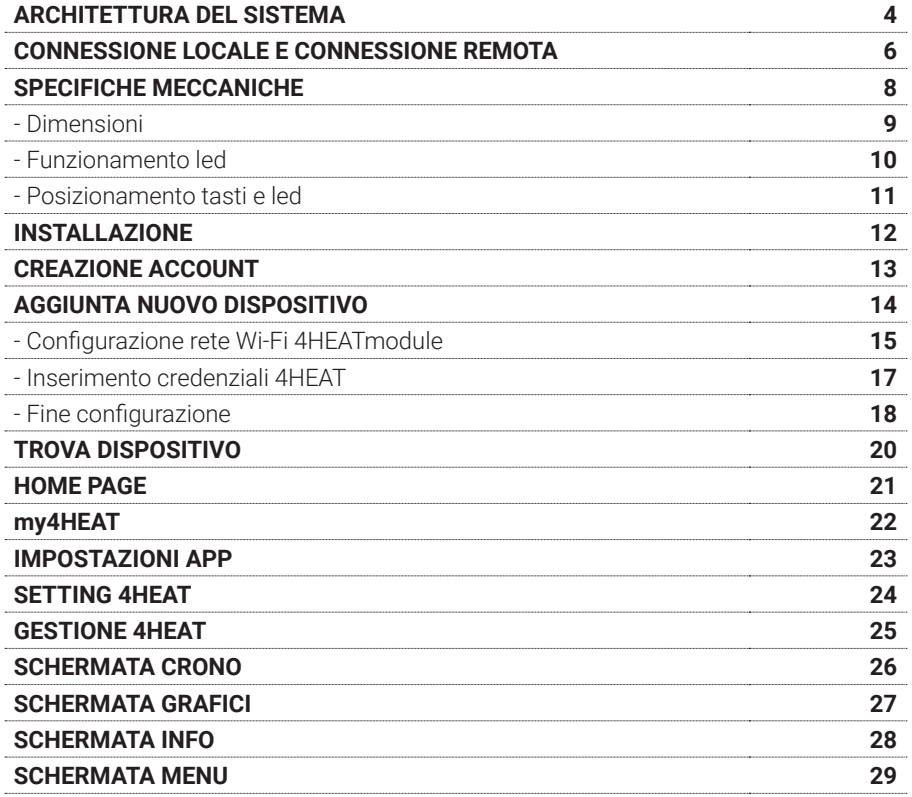

L'architettura prevede la presenza di 3 macro-sistemi:

**• 4HEATmodule:** dispositivo hardware che interfaccia la scheda di controllo TiEmme elettronica e il router Wi-Fi locale;

**• SERVER CLOUD:** infrastruttura web server che permette l'archiviazione dati e funge da centro stella nella comunicazione remota;

**• 4HEAT:** applicazione per smartphone che permette all'utente di interfacciarsi con il sistema di riscaldamento;

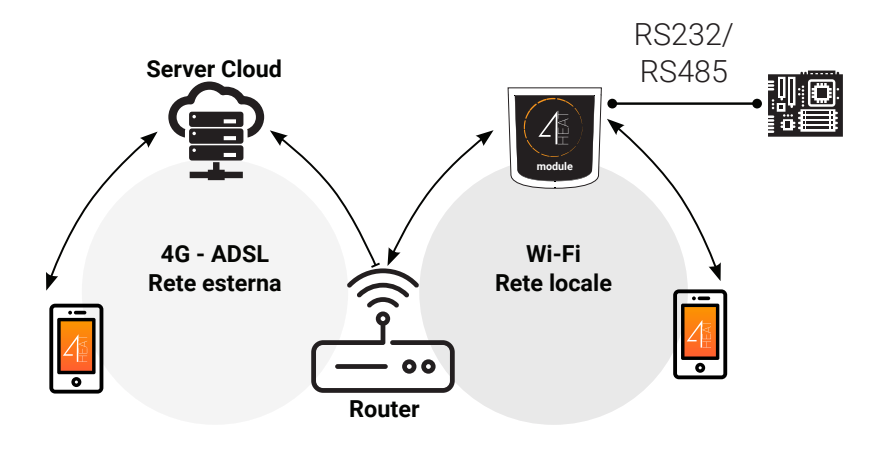

### **• CONNESSIONE LOCALE E CONNESSIONE REMOTA**

La connessione al **4HEATmodule** può avvenire in modalità Locale o Remota.

#### **Connessione Locale**

Nella modalità locale la comunicazione tra **4HEATmodule** e smartphone avviene in tempo reale e sono connessi alla stessa rete Wi-Fi.

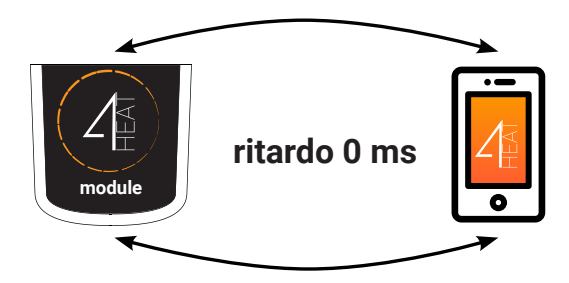

#### **Connessione Remota**

Lo smartphone è connesso al **4HEATmodule** tramite rete dati del proprio operatore telefonico o tramite differente rete Wi-Fi.

Lo smartphone triangola con il server cloud per raggiungere il 4HEATmodule. I tempi di connessione remota possono variare in base al traffico rete dati e al traffico verso il server, raggiungendo nel peggiore dei casi un ritardo di 5 minuti. La modalità di connessione remota è utilizzabile se l'utente è registrato al server cloud.

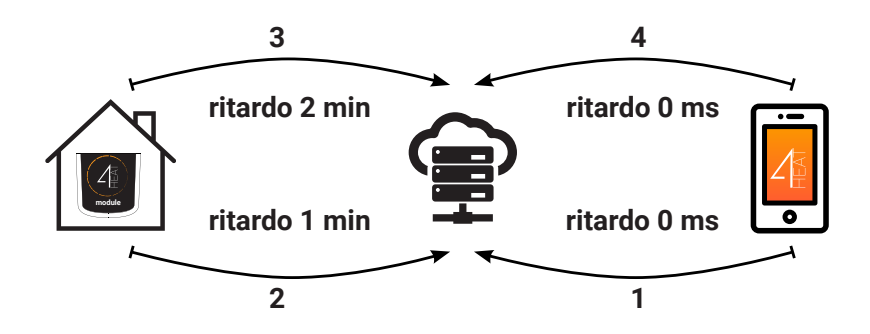

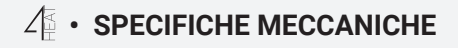

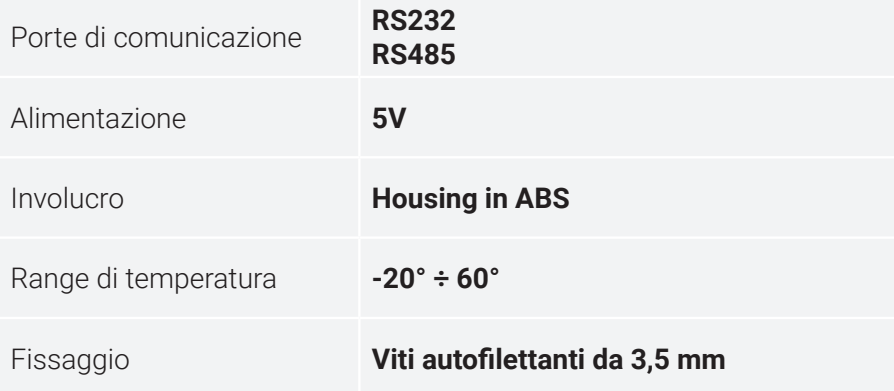

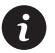

TiEmme elettronica garantisce il funzionamento del dispositivo solo con i cavi forniti in dotazione.

#### **•• Dimensioni**

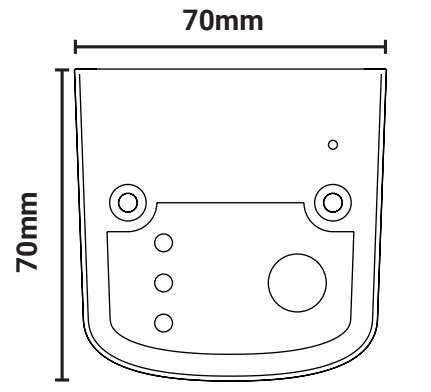

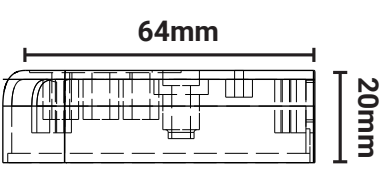

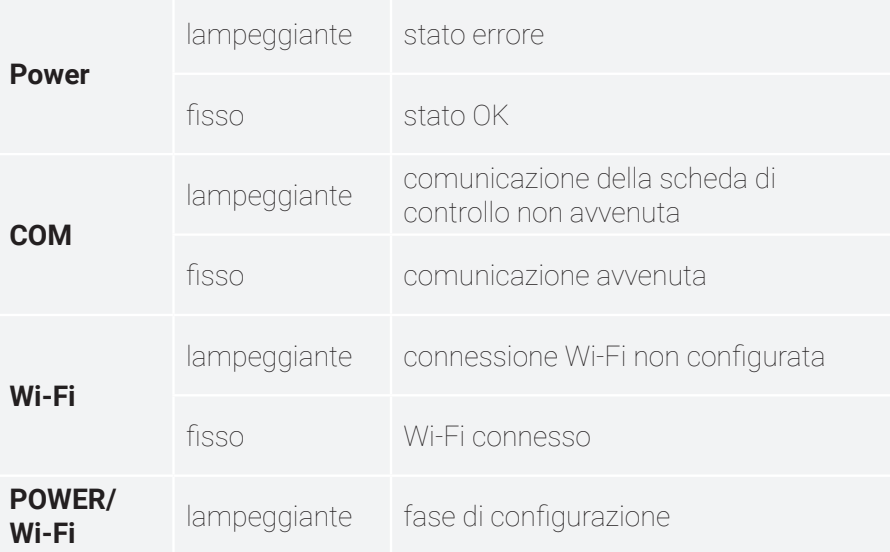

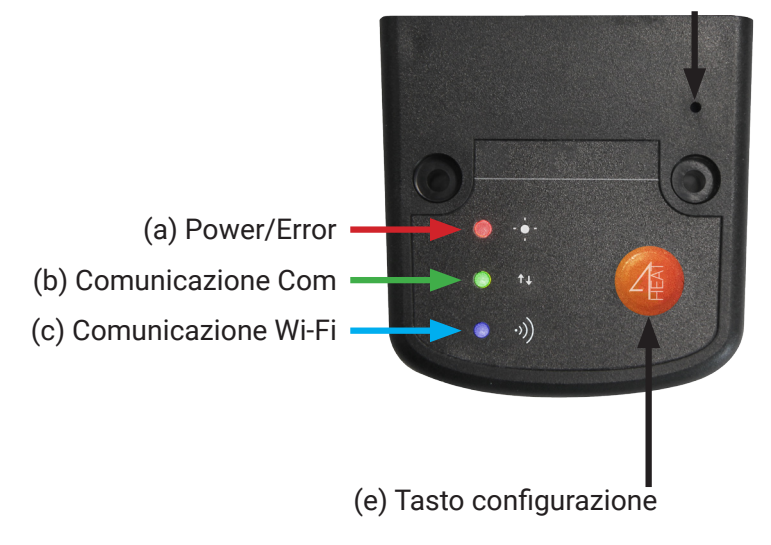

(d) Tasto reset hardware

• Qualora persista un malfunzionamento, premere il tasto (d).

• Se il dispositivo risulta offline durante il normale funzionamento premere per 3 secondi il tasto (e)

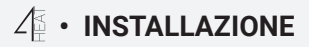

- Alimentare il 4HEATmodule tramite alimentatore a corredo
- Connettere il 4HEATmodule alla scheda di controllo tramite uno dei cavi a corredo

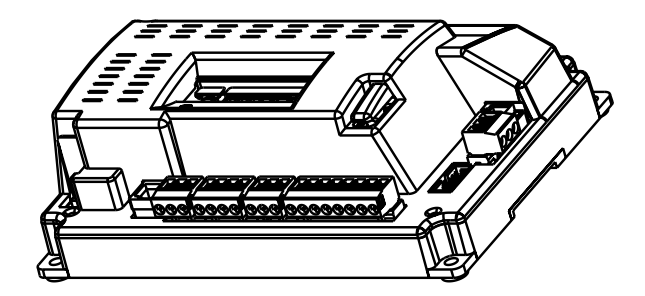

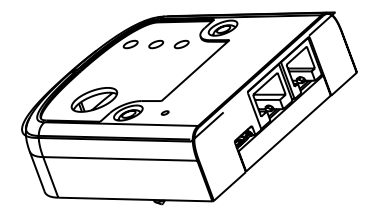

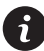

Accettarsi, attraverso il proprio smartphone, che ci sia copertura Wi-Fi nel luogo di installazione del 4HEAT.

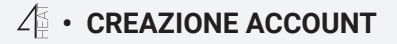

- Installare la APP 4HEAT nel proprio smartphone dal Play Store o Apple Store. - All'avvio della APP selezionare la lingua.

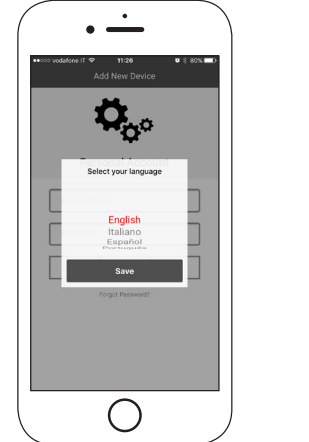

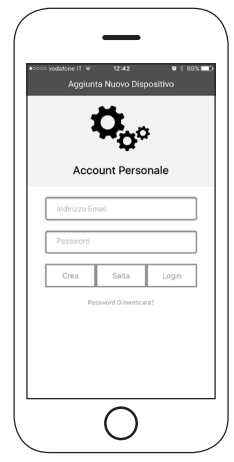

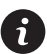

Inserire indirizzo email valido e password. Premere il tasto "CREA" o "LOGIN" se l'account è già creato. Cliccare il tasto "SALTA" se si vuole creare l'account in un secondo momento.

### $\sqrt{\phantom{a}}$  • AGGIUNTA DISPOSITIVO

- Per configurare un nuovo disposito premere su "AGGIUNGI 4HEAT". (segue pag. 15)
- Per aggiungere invece alla propria APP un 4HEAT già configurato premere "TROVA DISPOSITIVO" (segue pag. 21)

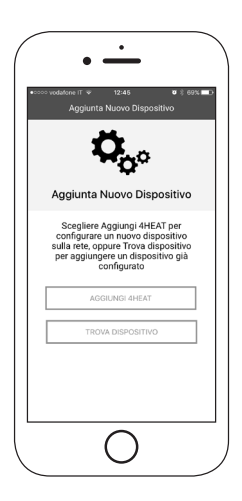

#### **•• Configurazione rete Wi-Fi 4HEATmodule**

- Premere il tasto di configurazione (e) sul dispositivo.

- Collegare il proprio smartphone alla rete "Wi-Fi 4HEAT" e premere AVANTI.

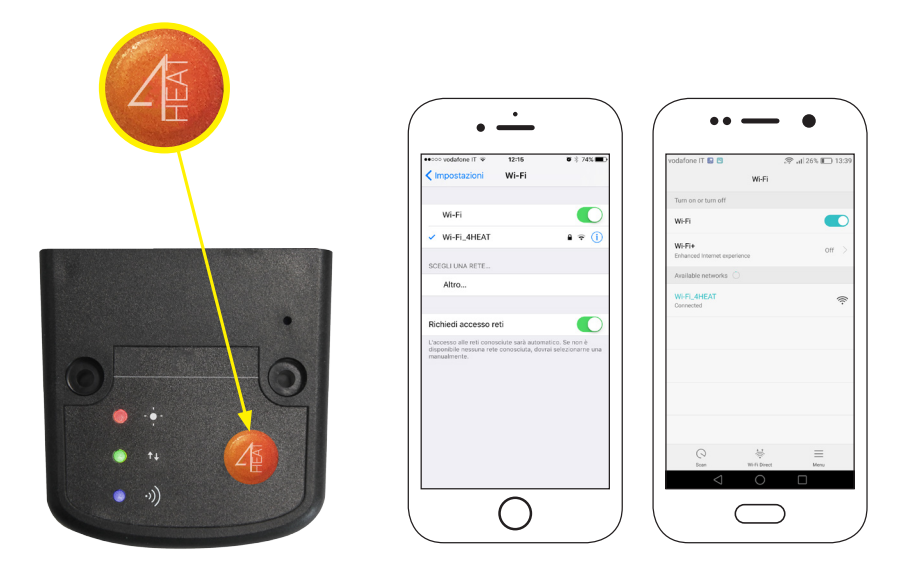

Su dispositivi Apple andare su Impostazioni->Wi-Fi  $\boldsymbol{i}$ 

Su dispositivi Android andare su Impostazioni->impostazione Wi-Fi

- Selezionare la rete Wi-Fi domestica a cui dovrà connettersi il dispositivo 4HEATmodule, inserire la relativa password e premere OK.

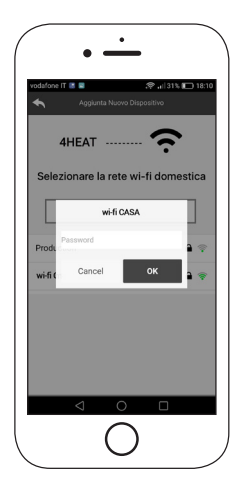

- Creare il PIN di accesso al 4HEATmodule e il nome dell'unità.

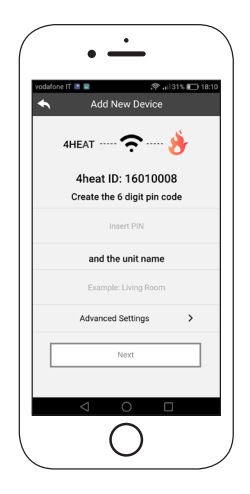

#### **•• Fine configurazione**

- Attendere che i 3 LED di funzionamento siano fissi. Per ultimare la configurazione connettere il proprio smartphone alla rete Wi-Fi locale a cui è stato connesso il 4HEATmodule. Premere PROSEGUI e OK.

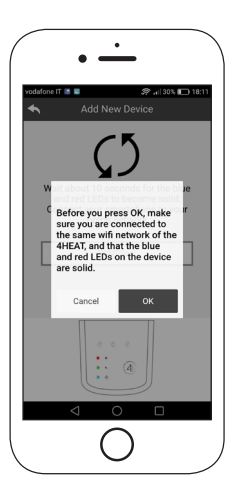

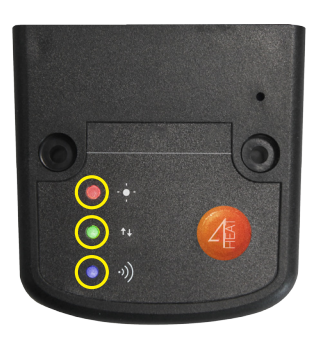

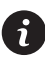

Se la procedura di configurazione non è andata a buon fine, premere per 8 secondi il tasto (e), e ripetere la procedura. Se l'errore persiste premere il tasto di reset hardware (d).

- Chiudere e riavviare la APP.

### **Su dispositivi Apple**

- Tocca due volte il tasto Home
- Scorri verso l'alto l'anteprima dell'APP 4HEAT per chiuderla.

### **Su dispositivi Android**

- Premere il tasto in basso a destra per dispositivi con tasti virtuali o il tasto in basso a sinistra per dispositivi con tasti fisici
- Scorri verso sinistra l'anteprima dell'app 4HEAT per chiuderla.

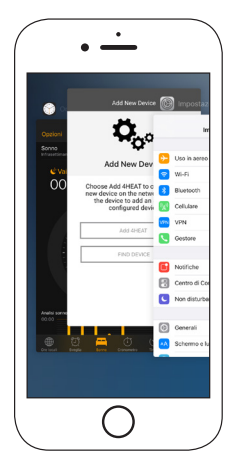

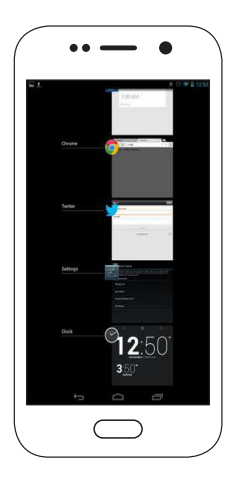

La procedura potrebbe cambiare in base alla versione del sistema operativo e del modello di smartphone.

### $\sqrt{\phantom{a}}\cdot$  TROVA DISPOSITIVO

Nella sezione TROVA DISPOSITIVO è possibile:

- Connettersi al 4HEATmodule inserendo codice PIN, se connesso alla stessa Wi-Fi dello smartphone.
- Connettersi da remoto con un 4HEATmodule. Cliccare su "Accedi a 4HEAT. connect" e inserire le credenziali del dispositivo già configurato. (vedi pag 17)

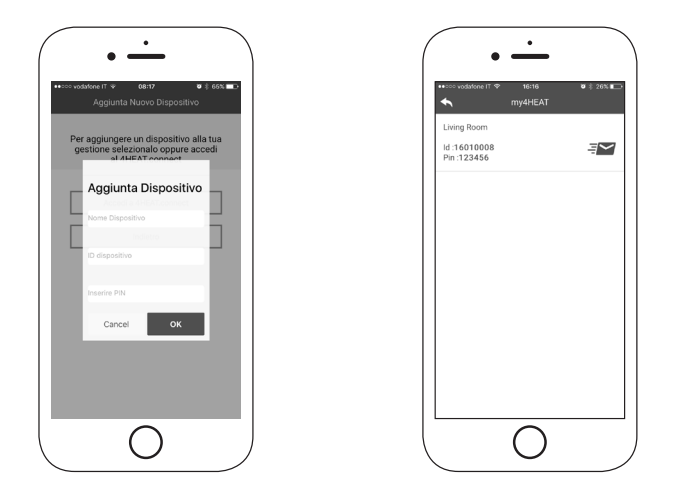

### $\sqrt{\phantom{a}}\cdot$  **HOME PAGE**

Nella Home Page viene visualizzato l'elenco dei dispositivi collegati e per ognuno viene mostrata la temperatura principale e lo stato.

#### **Legenda LED:**

- Rosso: Spento
- Verde: Acceso
- Giallo: Blocco
- Grigio: Non connesso

Il tasto di Setting permette di accedere al Menu del 4HEATmodule connesso al Sistema di Riscaldamento. Il menu è accessibile tramite slide-touch.

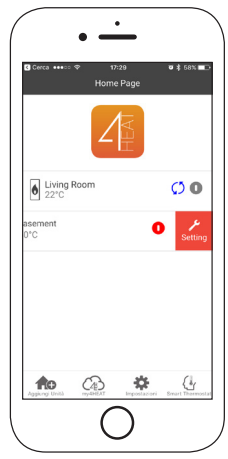

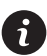

L' icona di aggiornamento indica la necessità di aggiornamento del dispositivo. (Il primo aggiornamento deve essere effettuato all'interno della stessa rete Wi-Fi, le altre app si possono aggiornare anche da remoto)

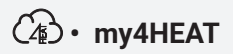

Elenco credenziali dispositivi 4HEAT configurati sulla propria APP.

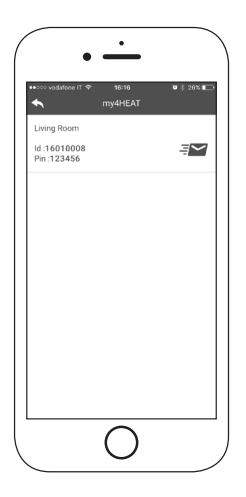

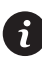

Attraverso il tasto Send è possibile inviare, tramite servizi di mail e messaggistica, i dati relativi ad ogni 4HEAT a un altro utente, permettendo così lo sharing di gestione del Sistema di Riscaldamento.

# $\mathbf{\ddot{x}}$  · IMPOSTAZIONI APP

Menu di impostazioni della APP.

- Gestione Account: menu che permette di creare un nuovo account o di effettuare il Logout/Login
- Ripristina APP: menu che permette di resettare la APP alla condizione di Default
- Gestione Notifiche: menu che permette l'abilitazione delle notifiche Push e/o via mail
- Lingua: menu che permette di selezionare la lingua desiderata
- Info APP: menu dedicato alla visualizzazione della versione software della APP

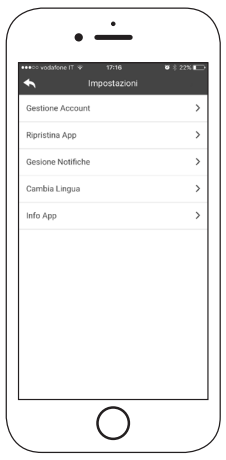

### $\sqrt{\phantom{a}}$  · SETTING 4HEAT

- Nome Dispositivo: modifica del nome associato all'unità 4HEAT
- Icona: modifica l'icona di visualizzazione dell'unità nella home page
- Abilitazione Assistenza Remota: abilitazione del servizio di assistenza remota
- Widget: personalizza i widget da visualizzare nella schermata di Gestione 4HEAT
- Elimina Dispositivo: rimuovi un dispositivo precedentemente configurato.
- Modifica Meteo: inserisci manualmente latitudine e longitudine del luogo dove è installato il 4HEATmodule
- Info: visualizzazione del codice prodotto relativo alla scheda di controllo TiEmme elettronica e della versione e revisione firmware 4HEAT

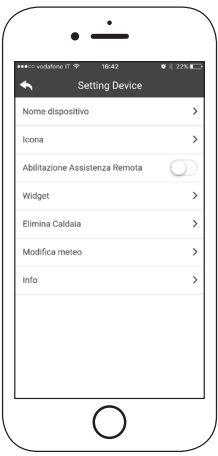

### $\sqrt{\phantom{a}}\cdot$  GESTIONE 4HEAT

La pagina principale di gestione 4HEAT permette di:

- Visualizzare lo stato di funzionamento e l'eventuale errore di sistema
- Visualizzare la Temperatura principale
- Modificare e visualizzare il Termostato principale
- Visualizzare i Widget di funzionamento del sistema
- Accendere, spegnere o sbloccare il Sistema di Riscaldamento tramite tasto ON/OFF
- Visualizzare "led lampeggiante" che indica lo stato di sincronizzazione con il sistema (inserire immagine con led presente)

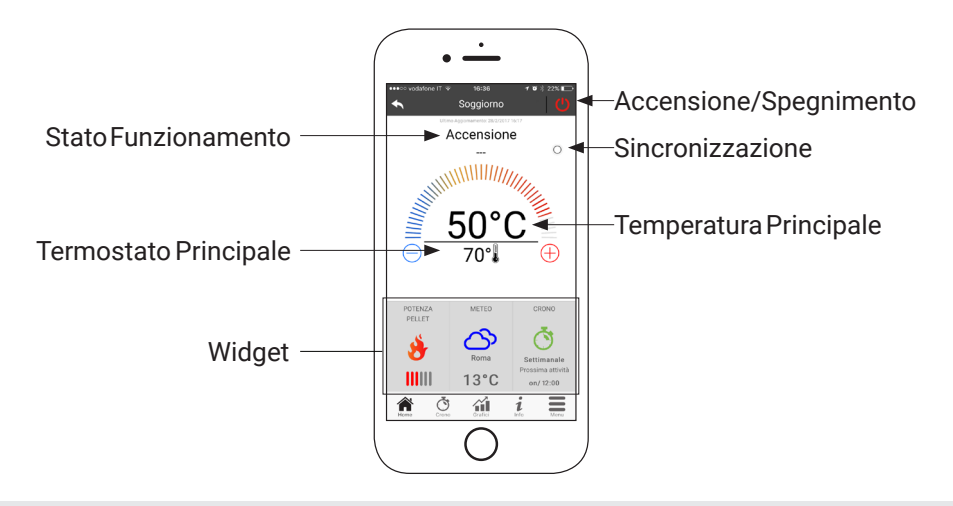

### $\ddot{\odot}$  • SCHERMATA CRONO

Nella schermata Crono è possibile impostare la fascia oraria di accensione del Sistema di Riscaldamento.

Si possono scegliere tre tipi di programmazione:

- Settimanale: Impostazione dal Lunedì alla Domenica
- Giornaliero: Impostazione di ogni singolo giorno
- Weekend: Impostazione dal Lunedì al Venerdì e Sabato/Domenica

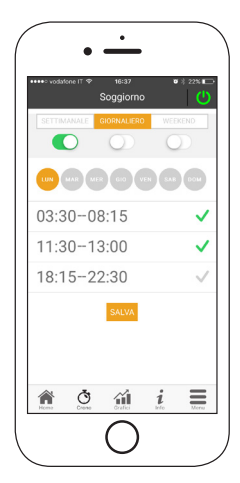

Per ogni programmazione è possibile selezionare fino a tre fasce orarie. Per rimuovere la fascia oraria utilizzare lo slide-touch.

Ogni volta che questa funzione viene aggiornata è necessario premere il tasto di Salvataggio che compare a fondo schermata.

## $\hat{A}$  • SCHERMATA GRAFICI

Nella schermata Grafici è possibile visualizzare alcune delle grandezze loggate sul server dal 4HEATmodule.

Si possono selezionare due visualizzazioni:

- Giornaliera: rappresentazione grafica di alcune grandezze nell'arco della giornata. È possibile selezionare la data, la fascia oraria 00:00/12:00 o 12:00/00:00, il tipo di grandezza da visualizzare. Per migliorare la visualizzazione è possibile selezionare o deselezionare le eventuali variabili a grafico (es. stato di funzionamento Spento/Normale/Blocco/etc.)
- Periodo: rappresentazione grafica delle ore di funzionamento del dispositivo durante la settimana selezionata.

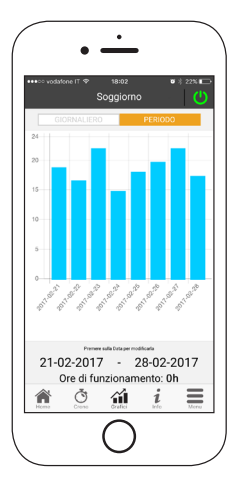

Visualizzazione Giornaliera: i dati restano in memoria con cadenza settimanale.

Visualizzazione Periodo: i dati restano in memoria con cadenza annuale.

# $\boldsymbol{i} \cdot \boldsymbol{s}$ CHERMATA INFO

Nella schermata Info è possibile visualizzare tutte le grandezze loggate dalla scheda di controllo.

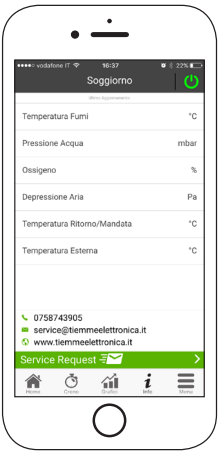

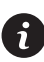

È inoltre possibile visualizzare i dati di riferimento del fornitore del servizio e inviare eventuali richieste di assistenza tramite mail. Qualora la App sia personalizzata per uno specifico cliente, è possibile introdurre gli eventuali dati d'identificazione.

### *I* **• SCHERMATA MENU**

Nella schermata Menu è possibile accedere a:

- Gestione Potenza: menu accessibile solo se lo smartphone è connesso alla stessa rete Wi-Fi del 4HEATmodule. Se il Sistema di Riscaldamento lo prevede in questo menu è possibile modificare la potenza di combustione e/o l'eventuale potenza di riscaldamento.
- Gestione Termostato: permette di modificare il valore del termostato principale e di altri eventuali termostati qualora previsto dalle funzionalità del Sistema di Riscaldamento.

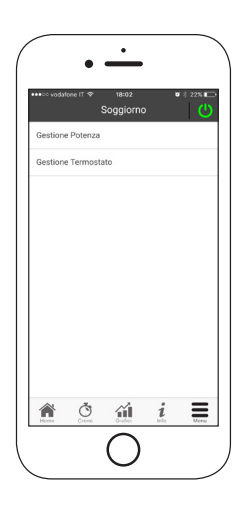

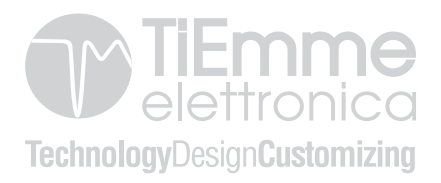

#### **ENGLISH**

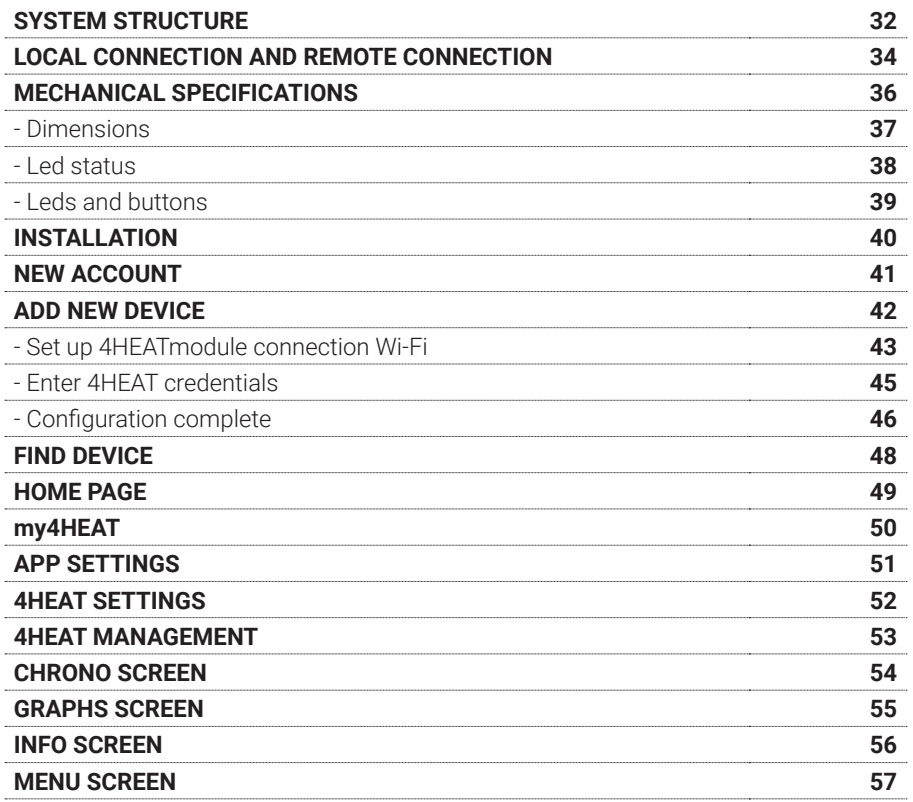

The structure is comprised of 3 macro-systems:

**4HEATmodule**: hardware device that interfaces the TiEmme elettronical control board with the local Wi-Fi router;

**SERVER CLOUD**: web server infrastructure that enables data storage and acts as a star point for remote communication;

**4HEAT**: mobile application which allows the user to interface with the heating system;

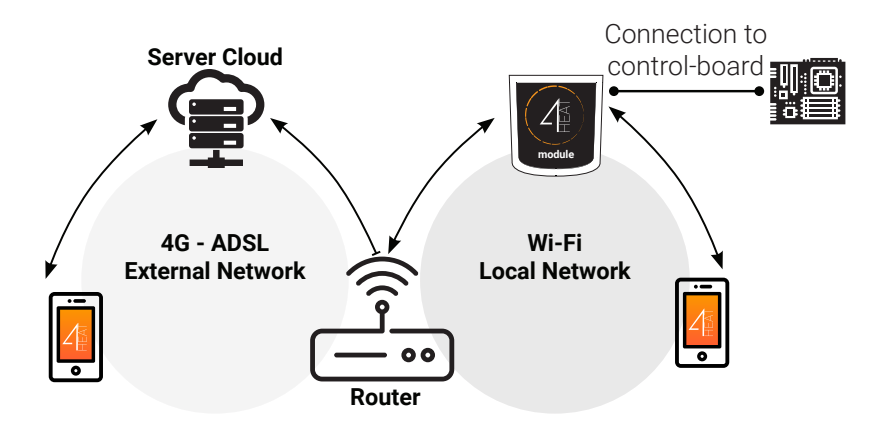

### *I* **• LOCAL CONNECTION AND REMOTE CONNECTION**

The connection to the **4HEATmodule** can occure in Local or Remote modality.

#### **Local connection**

In local mode the communication between smartphone and **4HEATmodule** occurs in real time, and are connected to the same Wi-Fi network

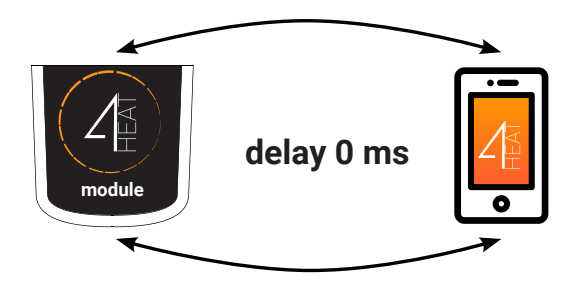

#### **Remote connection**

The smartphone is connected to the **4HEATmodule** via data network provided by the user's own telephone operator or via different Wi-Fi network.

The smartphone triangulates with the cloud server to reach the 4HEATmodule.

The dial-in times vary depending on traffic data network and the traffic to the server, reaching a worst case scenario delay of 5 minutes.

The remote connection mode can be used if the user is registered to the cloud server.

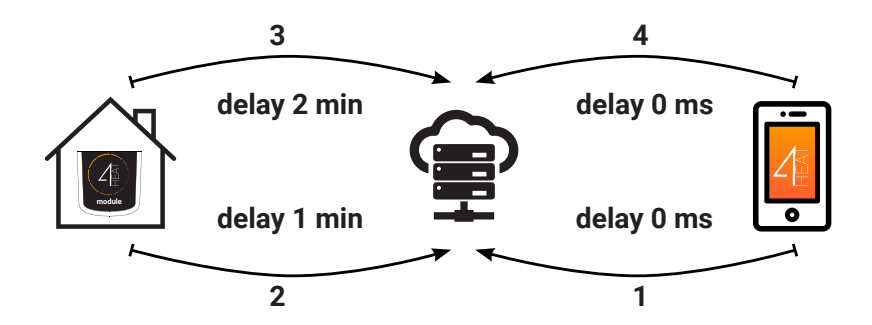

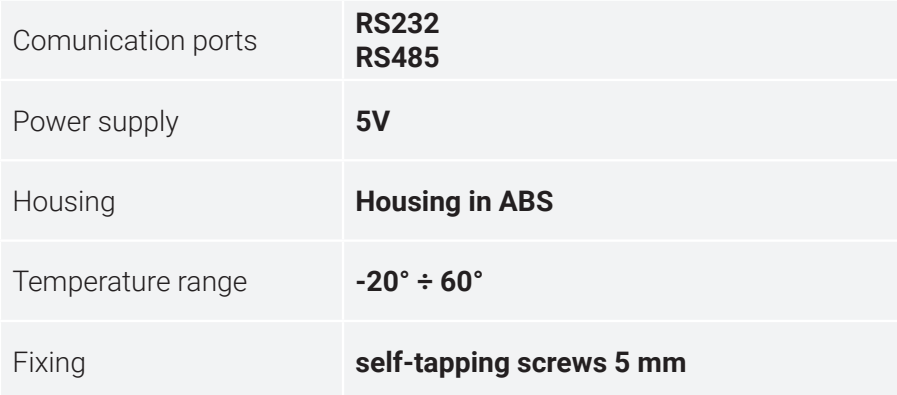

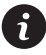

TiEmme elettronica garanties the proper functioning of the device of the supplied cables.

#### **•• Dimensions**

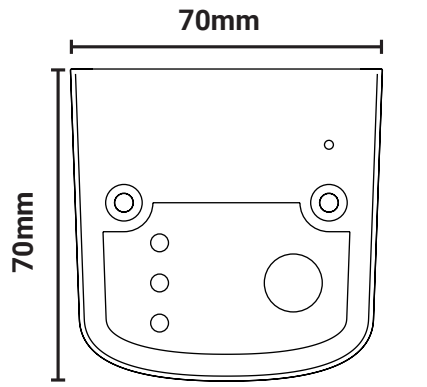

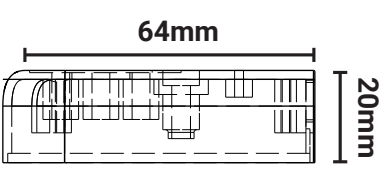

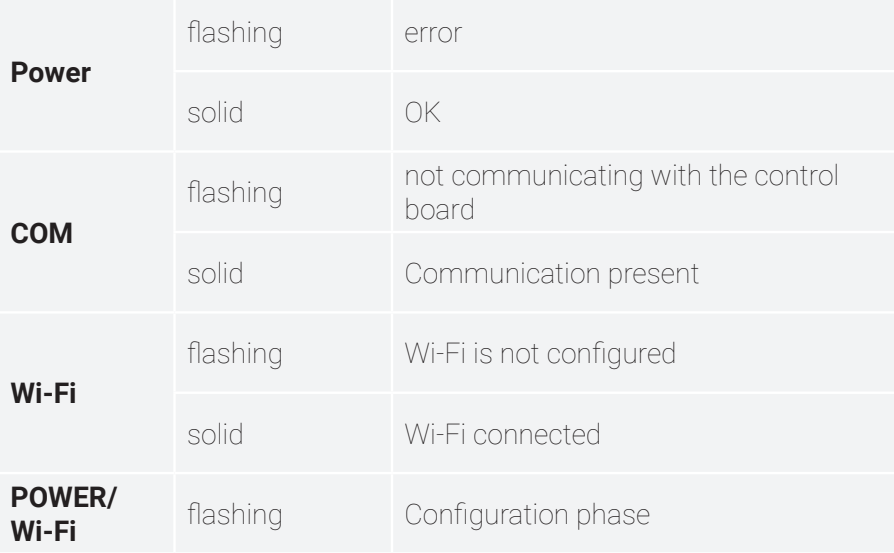

#### **•• Leds and Buttons**

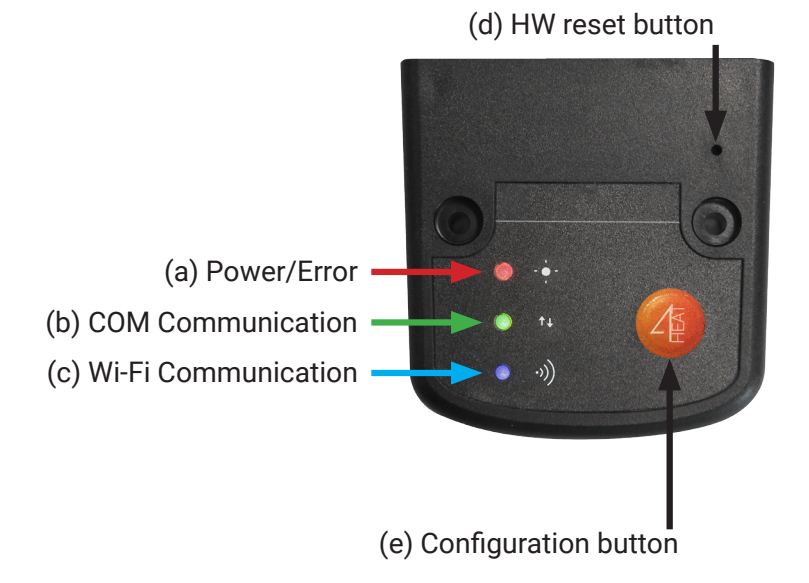

#### • Press button (d) if a malfuction should persist.

• If the device is off-line during normal functioning, keep pressing button (e) for 3 seconds.

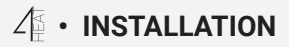

- Power up the 4HEATmodule through the provided power supply
- Connect the 4HEATmodule to the control-board through the provided cables

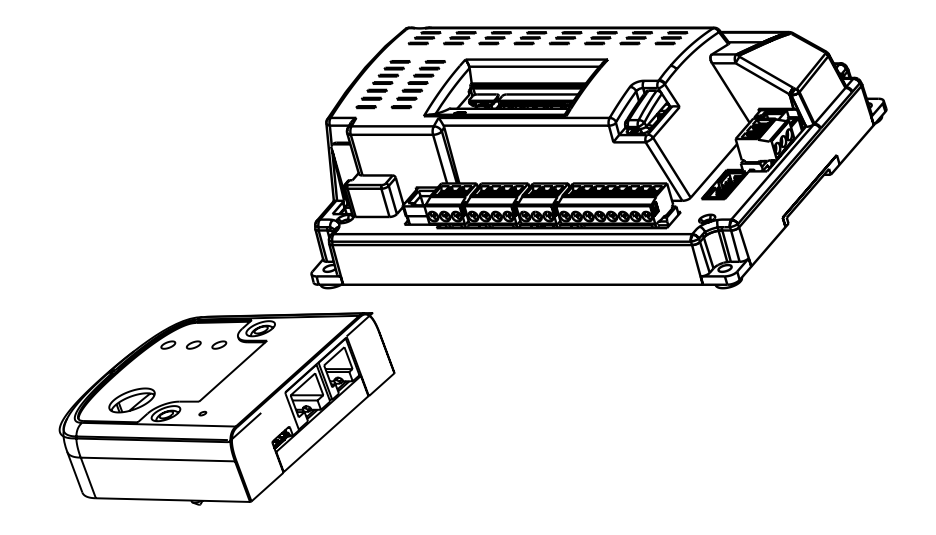

Ensure that there is Wi-Fi coverage in the installation area of the 4HEAT by i checking on your smartphone.

### $\sqrt{\phantom{a}}\cdot$  NEW ACCOUNT

- Install the 4HEAT APP in your smartphone by downloading it from either Google Play or the Apple Store
- Select the appropriate language upon startup of the APP

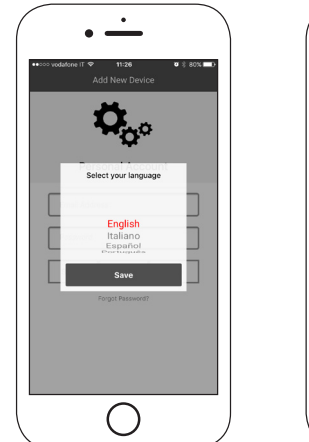

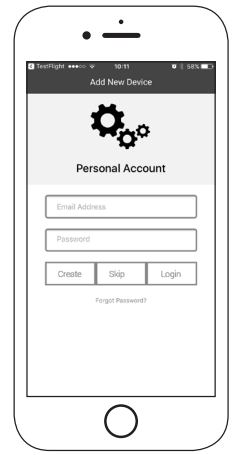

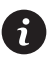

Enter valid email address & password and press the "CREATE" or "LOGIN" if the account as already been create. Press the "JUMP" button if you want to create the account later.

### $\angle \text{ } \textcircled{\tiny{+}}$  • ADD NEW DEVICE

- To configure a new device click on the button ADD 4HEAT (following page. 43)
- Instead, to add an already configured 4HEAT to your APP click on the button SEARCH DEVICE (page. 48)

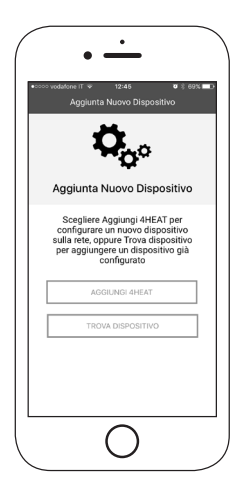

#### **•• Set up 4HEATmodule connection Wi-Fi**

- Press the configuration button (e) on the device.

- Connect your smartphone to the "Wi-Fi 4HEAT" network and press NEXT.

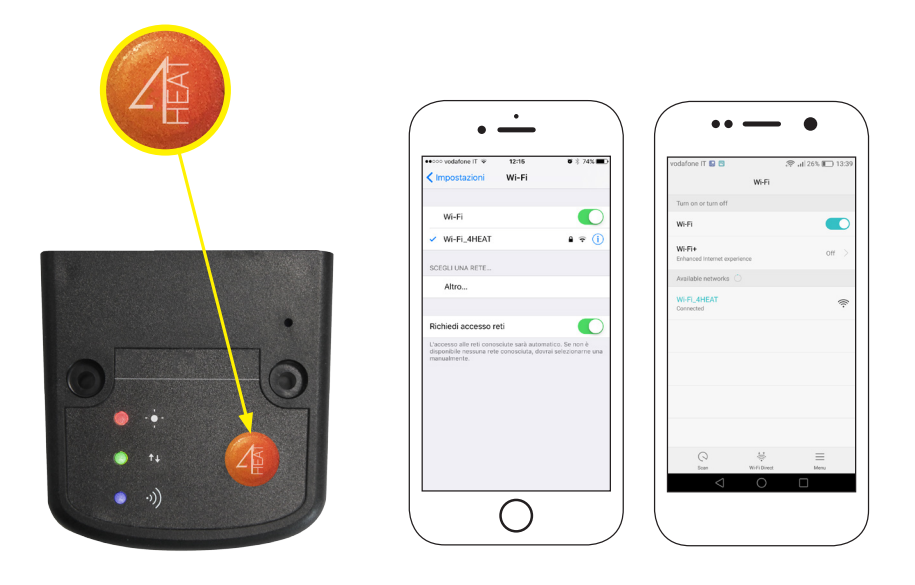

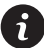

On Apple devices, go to Settings-> Wi-Fi On Android devices, go to Settings-> Wi-Fi settings - Select your home wireless network for the 4HEATmodule device to connect to, enter the password and press OK

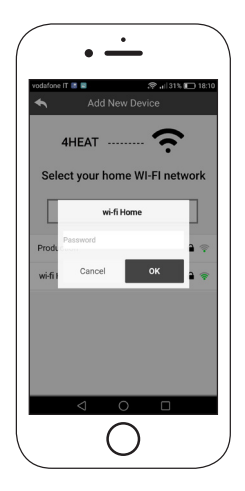

#### **•• Enter 4HEAT credentials**

- Enter the PIN to access the 4HEAT and the name of the heating appliance.

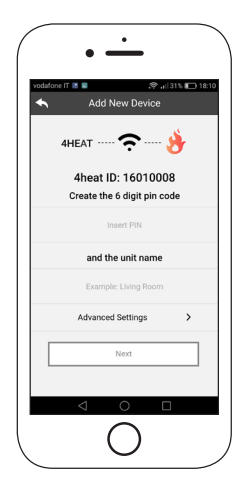

#### **•• Configuration complete**

- Wait for the 3 functioning LED to be solid. Connect your smarthpone to the same 4HEATmodule local Wi-Fi network to complete the configuration. Click NEXT and OK.

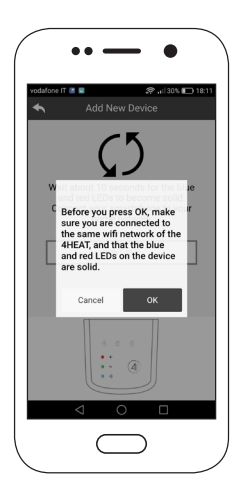

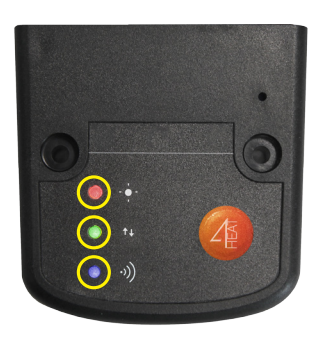

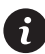

If the installation procedure was not successfull, press the Configuration (e) button for 8 seconds. If the error persist click the Reset Hardware (d) with a tooth pick.

Close and restart the APP.

#### **On Apple devices**

- Touch the Home button twice
- Scroll up the preview of the 4Heat app to close it

### **On android devices**

- Press the lower right button for virtual buttons or the lower left button for devices with real buttons
- Scroll to the left to close the 4HEAT app preview

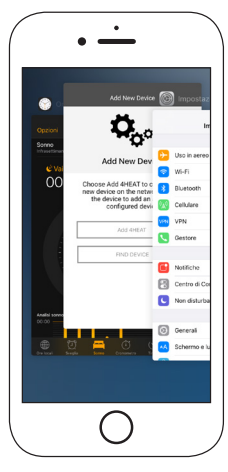

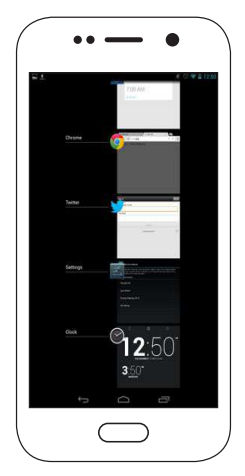

The procedure may change depending on the version of the operating system and the type of smartphone used.

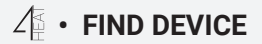

Under section FIND DEVICE it is possible to:

- Connect to the 4HEATmodule by entering PIN Code, if the smartphone is connected to the same Wi-Fi.
- Connect remotly to a 4HEATmodule. Click on "Login to 4HEAT.connect" and enter name, ID and PIN Code of configured device.(see page. 45)

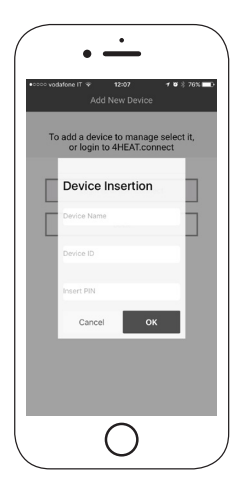

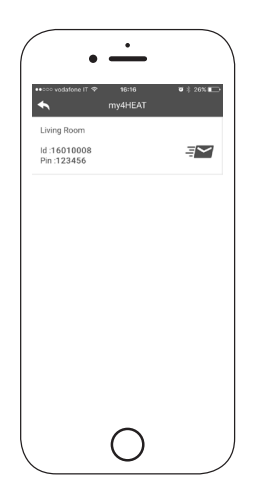

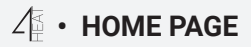

List of configured devices, name and main temperature of each unit is displayed.

#### **LEDs explained:**

- Red: System Off
- Green: System On
- Yellow: System in Block state
- Grey: System not connected

The Settings button is used to access the menu of the 4HEATmodule connected to the Heating System. The menu is available via slide-touch.

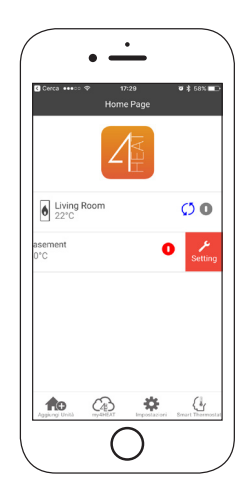

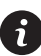

The update icon indicates the need to update the device. (The first update must be made within the same Wi-Fi network, the other apps can also be updated remotely)

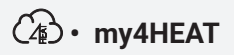

List of 4HEAT device credentials configured on your APP.

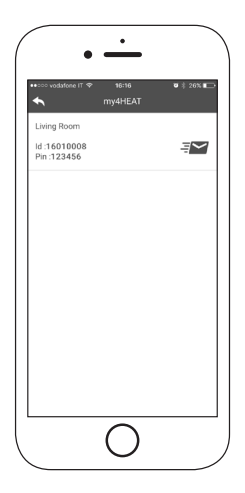

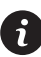

With the Send button it is possible to send via mail and message services the data related to each 4HEAT to another user, so as to be able to share the Heating System management.

# $\mathbf{\ddot{x}}$  • APP SETTINGS

APP settings Menu.

- Account Management: menu to create a new account or to Logout/Login
- Restore APP: menu to reset the APP to the Default condition
- Notifications Management: Menu to enable Push and/or mail notifications
- Change Language: Menu to select the desired language
- APP Info: Menu to view the software version of the APP.

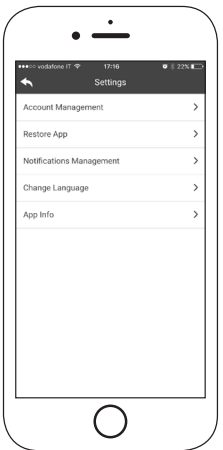

### $\angle \mathbb{R}$  • 4HEAT SETTINGS

- Device Name: to modify the name associated with the 4HEAT unit
- Icon: to modify the visualization icon of the unit in the home page
- Remote Assistance Activation: used to enable remote assistance
- Widget: to customize the widgets visualized in the 4HEAT Management screen
- Remove Device: to remove a previously configured device
- Weather Modification: to manually insert the latitude and longitude of the place where the 4HEATmodule has been installed
- Info: to view the product code related to the TiEmme control-board and the 4HEAT Fw version and revision

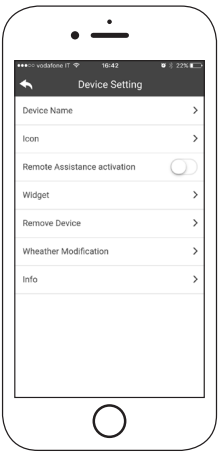

### $\sqrt{\ }$  • 4HEAT MANAGEMENT

The main page of the 4HEAT management allows to:

- View the functioning state and any possible system errors
- View the main temperature
- Modify and view the main thermostat
- View the system functioning widgets
- Turn-on, turn-off, and unblock the Heating System with the ON/OFF button
- View the "flashing led" which indicates the state of synchronization with the system

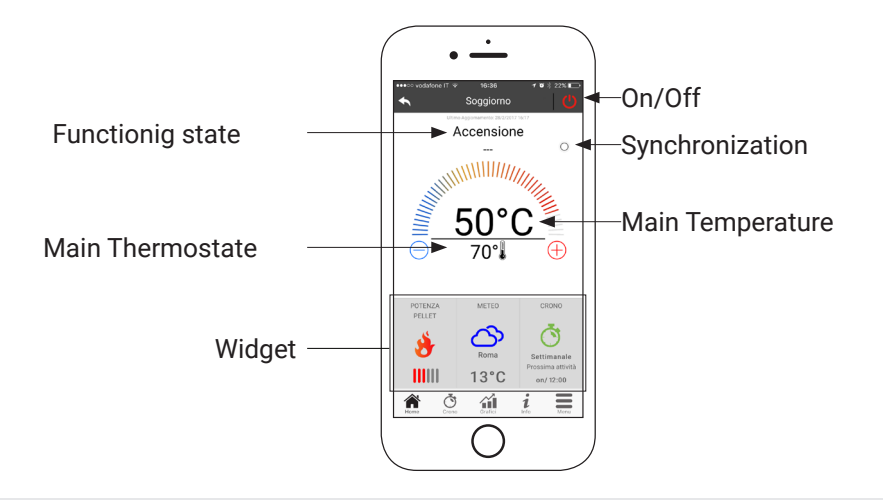

## $\ddot{\odot}$  • CHRONO SCREEN

In the Chrono Screen the user may set the ignition time slot of Heating System.

The user will select from three types of programs:

- Weekly: Monday-Sunday Setup
- Daily: Single day Setup
- Weekend: Monday-Friday and Saturday-Sunday Setup

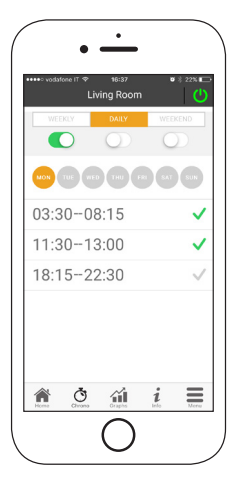

For each program the user may select up to three time slots. To remove the time slot use the slide-touch.

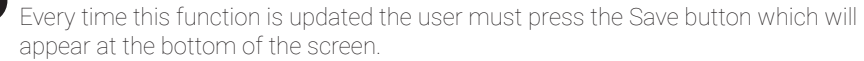

## **• GRAPHS SCREEN**

In the Graphs Screen it is possible to view some values logged onto the server from the 4HEATmodule.

Two views may be selected:

- Daily: graphic representation of certain values during the day. It is possible to select the date, the time slot 00:00/12:00 or 12:00/00.00, the type of value to visualize. To improve the visualization it is possible to select/delete the graphic variables (ex. functioning state Off/Run Mode/Block/etc.)
- Time Frame: graphic representation of the functioning hours during the selected week.

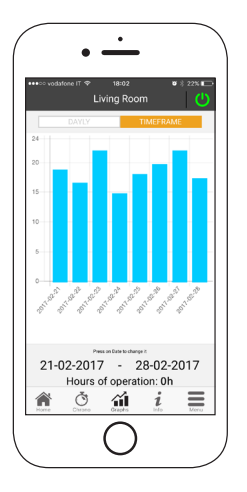

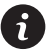

Daily visualization: data remains in memory on a weekly basis Timeframe visualization: data remains in memory on a yearly basis

## **• SCHERMATA INFO**

In the Info Screen it is possible to view all the logged values acquired from the control-board.

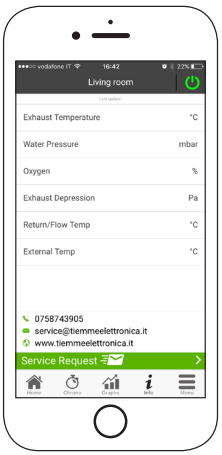

Furthermore it is possible to view the reference data of the service provider and to send assistance requests via mail.

If the App is customized for a particular customer, it is possible to insert their identification data.

 $\left| \mathbf{i} \right|$ 

### $\sqrt{\phantom{a}}$  • MENU SCREEN

The Menu Screen gives access to:

- Power Management: the user may access this menu only if the smartphone is connected to the same Wi-Fi of the 4HEATmodule. If the designated Heating System allows for different power levels this menu allows to change the combustion power and /or the Heating power.
- Thermostat Management: the main thermostat value can be changed and any other thermostats managed by the specific Heating System.

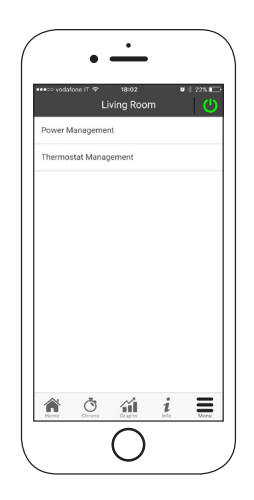

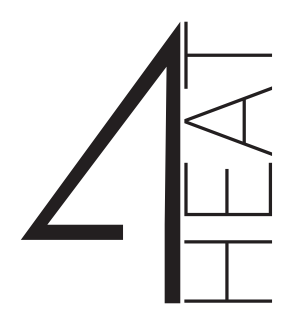

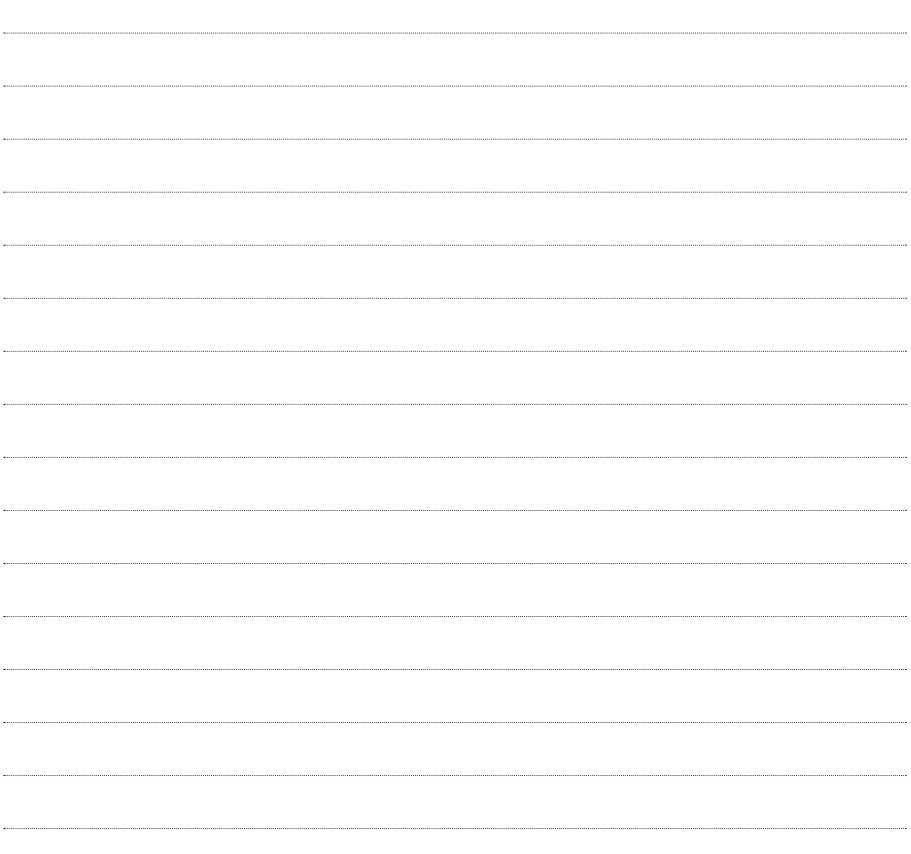

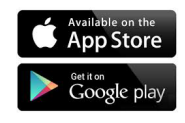

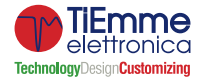

TiEmme elettronica Zona Ind.Le Torre Sapienza snc 06055 Marsciano (PG) - ITALY info@tiemmeelettronica.it • www.tiemmeelettronica.it